## **Updating Personal Information in Student Self Service**

**To get started, go to the SCC Hub main page link here [SCC Hub Link](https://thehub.southeast.edu/)**

**Direct link: [Student Self Service](https://selfservice.southeast.edu/student)** 

**From the default My Bookmarks menu on the right hand side of the screen, click on Self-Service.** *Note: SCC Employees can find this link in Quicklinks*

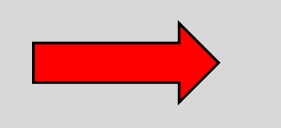

**Apps** 

**COLLEGE LINKS** 1098T **Fast Refunds** Regroup Self Service

**MY LINKS** 

There are no links to display yet.

**Click on your SCC Username in the top right of the Self Service screen and then click on User Profile** *Note: You can also update your Emergency Information if you'd like by clicking on that option*

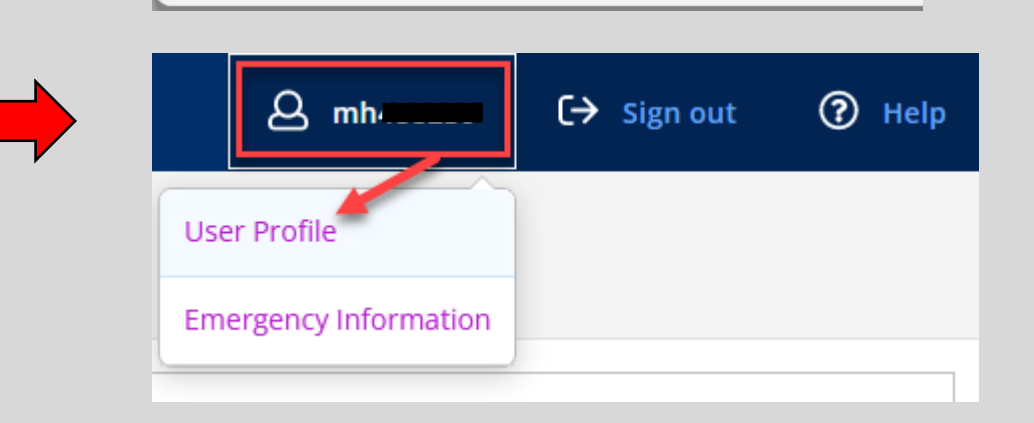

**O** Manage Bookmarks ▼

**My Bookmarks** 

**You can review your personal information here.**

**Note: Colleague ID = SCC Student ID#**

**If you would like to enter a Preferred Pronoun, click Edit Personal Identity**

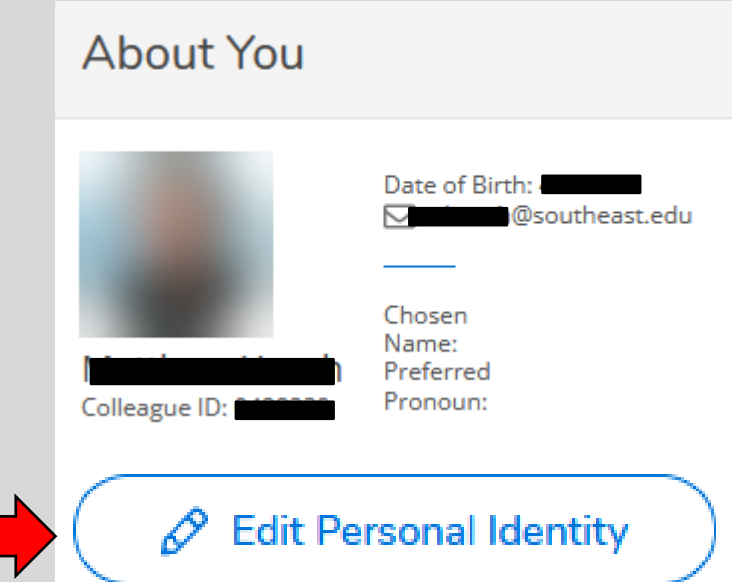

**If you would like to change your Chosen name, or if DOB is not correct, please contact: SCC Registration/Records 402-437-2605** 

[registration@southeast.edu](mailto:registration@southeast.edu)

**To change your profile photo, click on About me**  Õ. Email | OneDrive | Sites **from the top right corner**  About M **of the SCC Hub main**  Sign Out **page, you will be taken to**  Personalize this Page **an area with the option to upload a new photo**

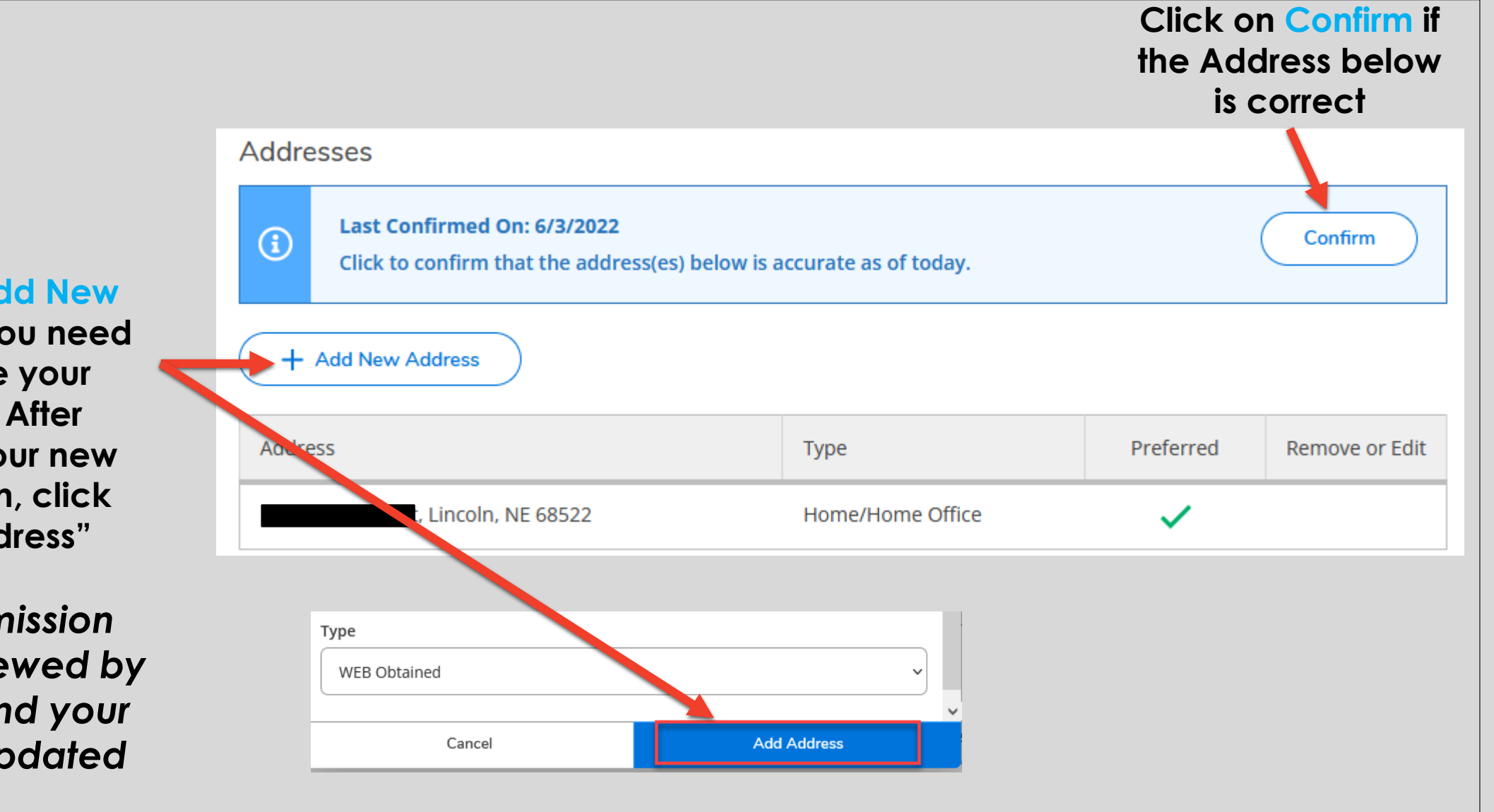

**Click on Add New Address if you need to update your address. After entering your new information, click "Add Address"**

*Your submission will be reviewed by our Staff and your Address updated*

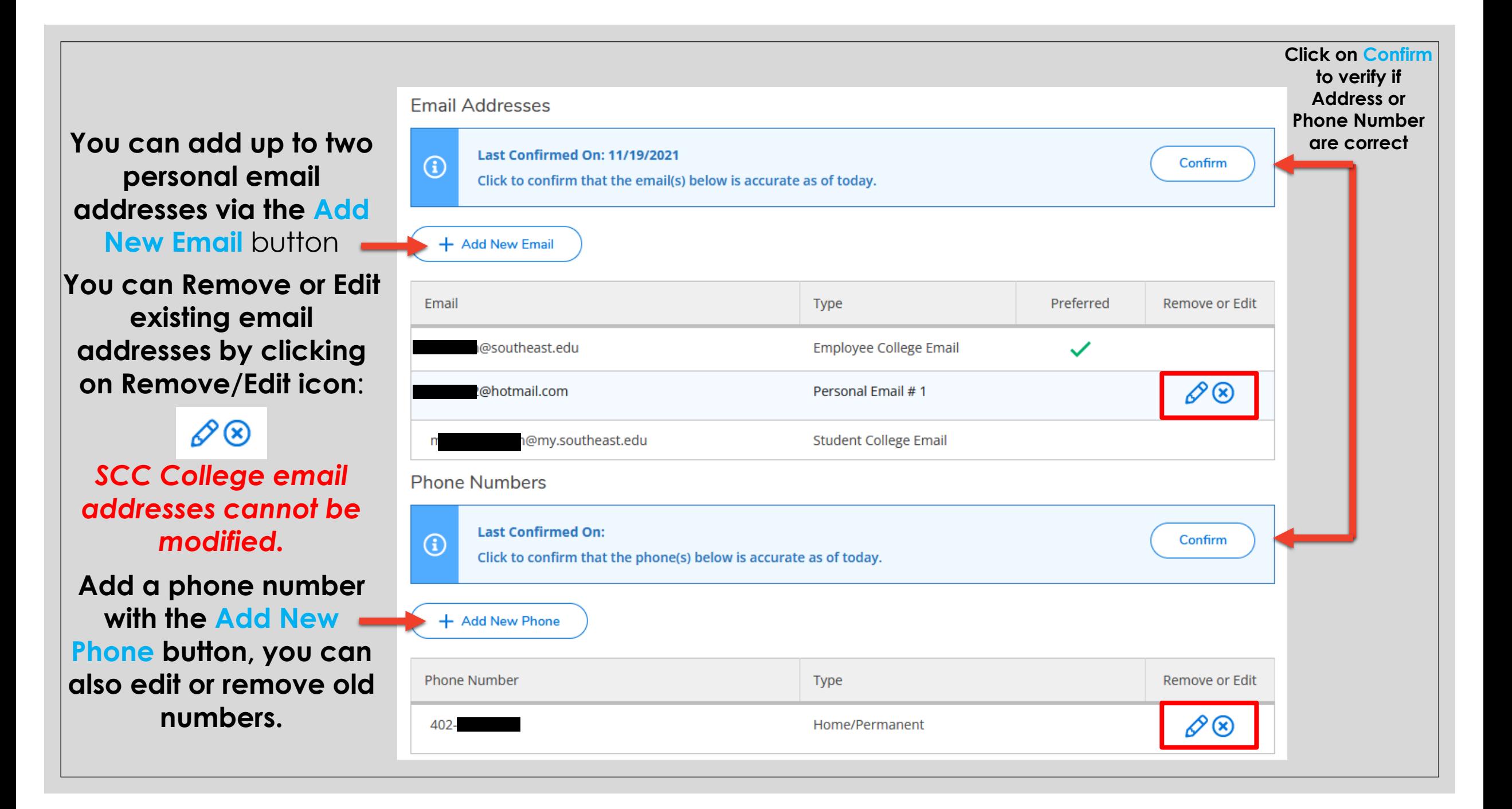

## **Contact Us!**

**The SCC Help Desk is here for you! If you have questions regarding any Information Technology related matter, please contact us!**

## **Call at: 402-437-2447**

**Email us at: [helpdesk@southeast.edu](mailto:helpdesk@southeast.edu)**

**OR**

**Visit the Help Desk website at: <https://helpdesk.southeast.edu/>**